# AMBASSADOR REPORTING CENTER MANUAL

# **INTRODUCTION**

The Ambassador Reporting Center launched on June 5, 2013. The Center is one-of-a-kind, enabling Arthritis Foundation staff to simultaneously track Ambassador activity and the trajectory of constituent/legislator relationships. When a report is filed in the Ambassador Reporting Center, a permanent record appears in a central database in the Ambassador's profile and in a profile of the legislator with whom they interacted. These records allow Arthritis Foundation staff to adequately recognize outstanding advocates, leverage constituent relationships, and gain key intelligence to identify Congressional champions and address Congressional concerns in the fight against arthritis.

## **ACCESSING THE REPORTING CENTER**

Open your internet browser to http://www.arthritis.org/report

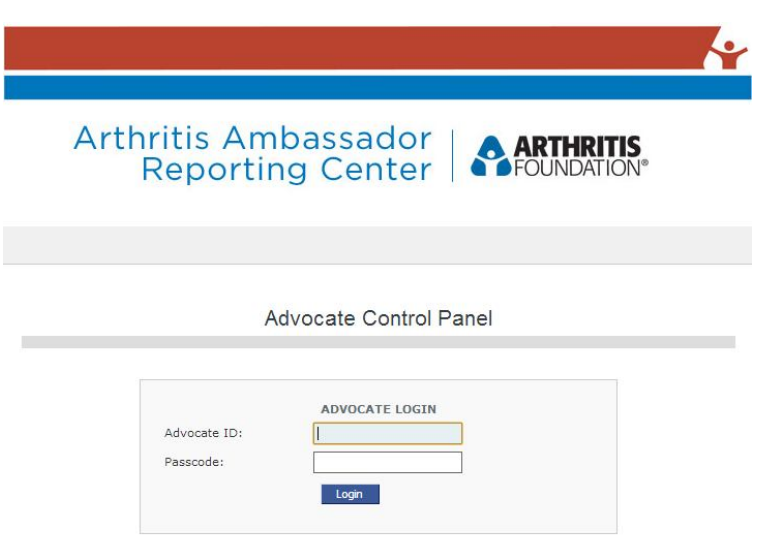

To login, enter your email address as your Advocate ID and your last name as the Passcode. For example:

## **Advocate ID: lmarkle@arthritis.org**

## **Passcode: Markle**

If your login does not work, ensure that you've entered the email address that you receive Ambassador communications at. If your last name is hyphenated, such as Markle-Harlan, enter the entire hyphenated name as your Passcode.

If, upon troubleshooting, you are unable to login, please contact Laurie Markle at lmarkle@arthritis.org

Upon logging in to the Reporting Center, you will land at the Control Panel:

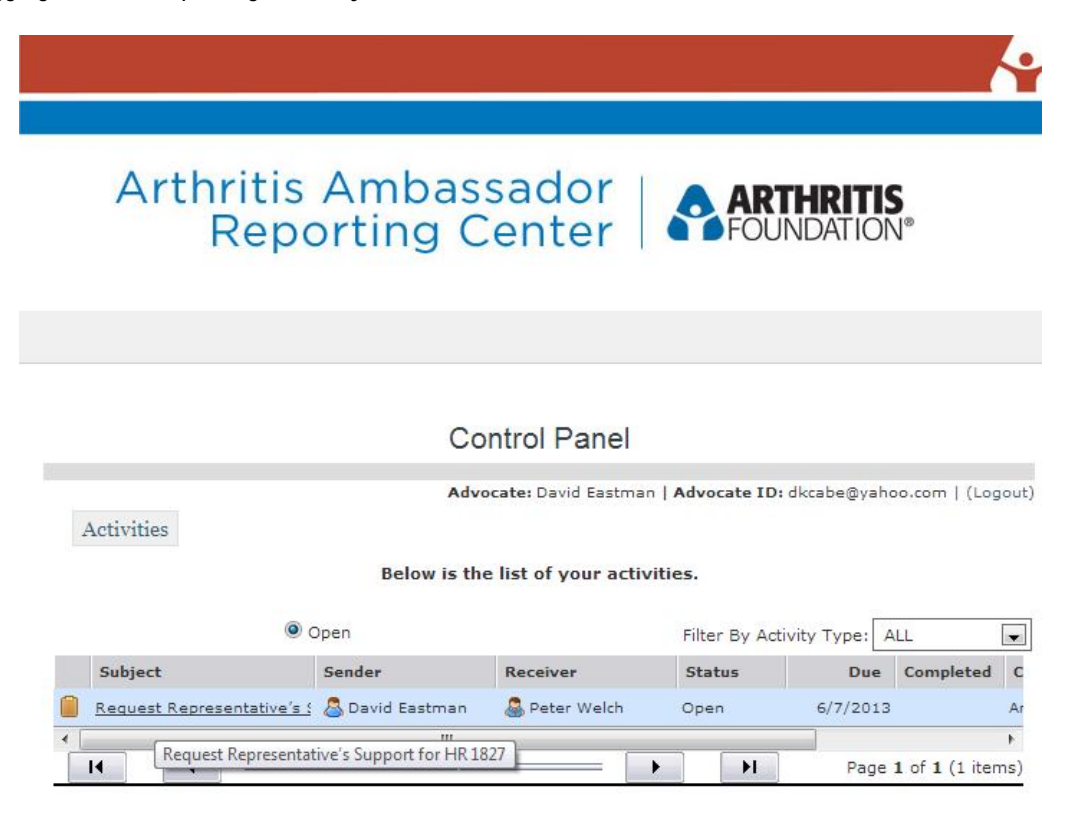

### **Section Heading Key**

*Subject*: Brief description of the assignment

*Sender*: Yourself or an Arthritis Foundation staff person.\*

*Receiver*: Your legislator or an Arthritis Foundation staff person.\*

*Status*: Open status indicates that the assignment is active and is waiting for your input.

*Due*: This is the ideal date for your assignment to be completed.

\*The sender and receiver for each assignment identifies the user records and accounts to which this assignment should appear within the database. In the instance above, Arthritis Ambassador David Eastman is sending a message to his Representative, Peter Welch. In the database, the notes entered will appear in both David's profile and his legislator's. Some assignments will list an Arthritis Foundation staff person as the sender and the Ambassador as the receiver. These tasks are general, advocacy related assignments, such as advocate recruitment, where the activity does not require interaction with your legislator's office.

# **REPORTING IN YOUR ACTIVITY**

### **Select the assignment under "Subject" that you wish to report on.**

A pop-up window, such as the below, should appear. If a pop-up does not appear, check your browser settings and ensure that pop-ups are enabled.

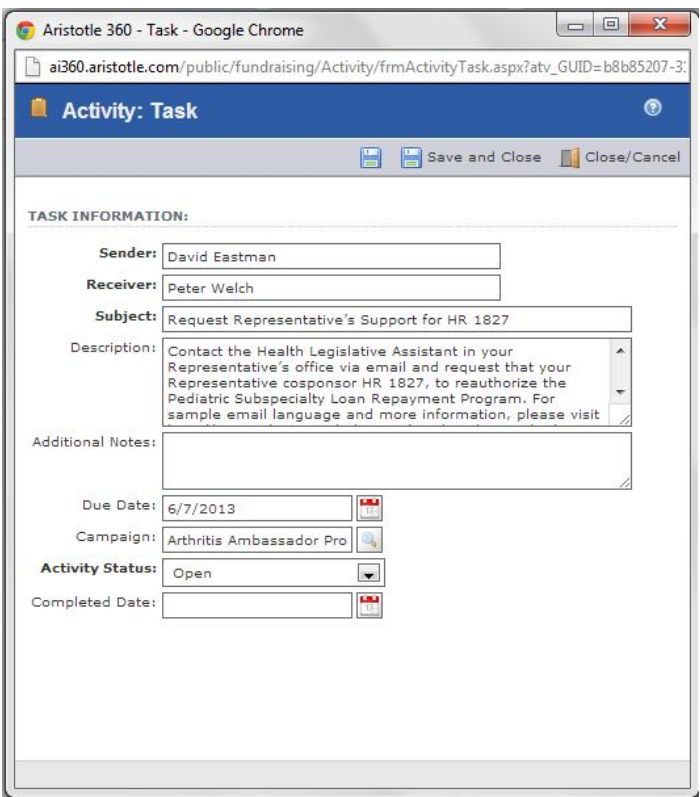

Text appearing under Sender, Receiver, Subject, Due Date, and Campaign should appear the same as they did in the Control Panel.

Learn more about the assignment in the Description. Once your task is completed, follow these steps to report your activity:

- 1. Insert your comments in the **Additional Notes** section of the form.
- 2. Change the **Activity Status** from Open to Closed by selecting the drop-down menu.
- 3. Select the calendar icon next to **Completed Date** and select the current date.
- 4. Select **Save and Close** at the top of the window.

Once the window has closed, you're done! You may exit your browser. Thank you for reporting your activity!

#### **QUESTIONS?**

**Contact us with your questions:**

Laurie Markle Imarkle@arthritis.org

Laura Keivel **keivel@arthritis.org**